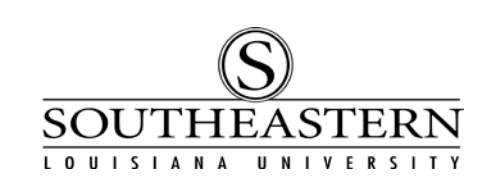

## APPROVING PROPERTY CONTROL TRANSACTIONS In PeopleSoft Financials

- 1. After logging in to PeopleSoft Financials, click on the Worklist link at the top right corner Worklist of the screen.
- 2. The next screen displays all transactions waiting for your approval. Note that for some users these could include Property Control inventory or non-inventory transactions, requisitions, and/or grant proposals.

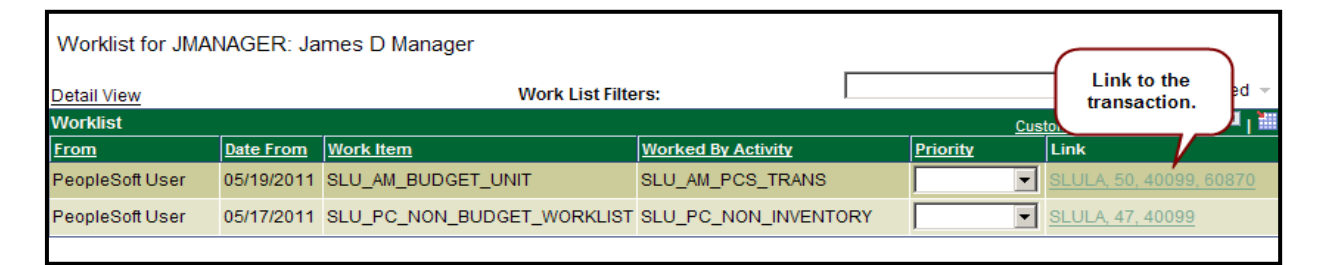

3. Click on the link to access the Property Control Transaction Approval screen.

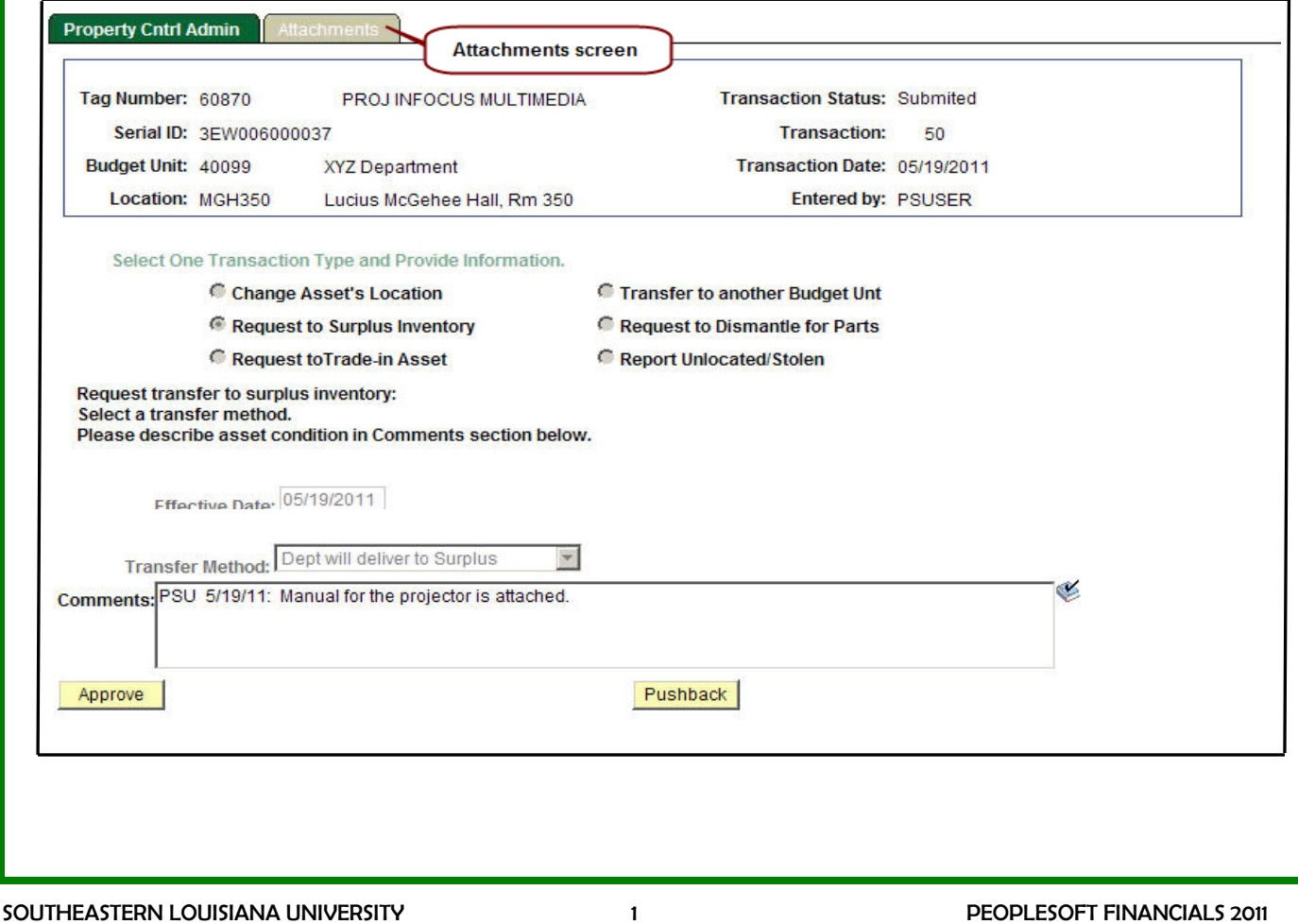

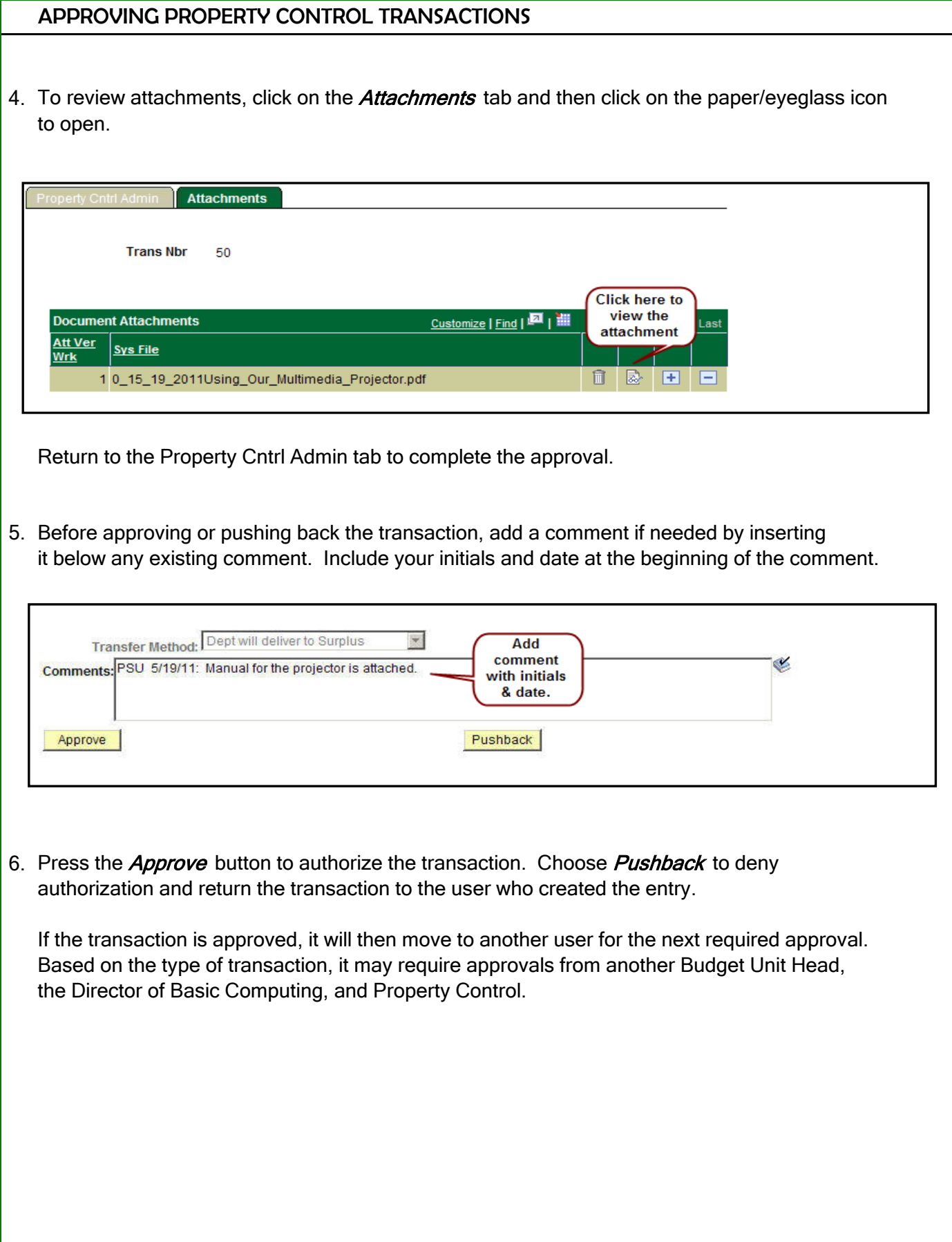